**9.** Folgen Sie den Anweisungen des Assistenten zur Konfiguration Ihres Geräts.

Weitere Informationen zur Konfiguration und Verwaltung des ReadyNAS-Geräts finden Sie im Softwarehandbuch für Ihr Speichersystem. Ein Link zum Handbuch befindet sich auf der *Ressourcen-CD*, die sich im Lieferumfang des Geräts befindet. Es ist auch unter *http://readynas.com/documentation* erhältlich.

## **Technischer Support**

Nach der Installation des Geräts können Sie das Produkt unter *http://www.netgear.de/registrierung* registrieren. Die Seriennummer finden Sie auf dem Etikett Ihres Produkts.Die Registrierung ist Voraussetzung für die Nutzung des telefonischen Supports. NETGEAR empfiehlt Ihnen, Ihr Gerät unbedingt über diese Webseite zu registrieren.

Produkt-Updates und Support im Internet erhalten Sie unter *http://readynas.com*.

Die vollständige DoC finden Sie auf der NETGEAR-Webseite mit der EU-Konformitätserklärung unter *http://kb.netgear.com/app/answers/detail/a\_id/11621/*.

Informationen über GNU General Public License (GPL) finden Sie unter folgender Adresse: *http://support.netgear.com/app/answers/detail/a\_id/2649.*

Dieses Symbol wurde in Übereinstimmung mit der EU-Richtlinie 2002/96/EG zu Elektro- und<br>Elektronik-Altgeräten (WEEE-Richtlinie) hier angebracht. Die Entsorgung dieses Produkts<br>innerhalb der Europäischen Union sollte in Übe Implementierung der WEEE-Richtlinie geltenden Gesetzen gehandhabt werden.

© 2011 NETGEAR, Inc. Alle Rechte vorbehalten. NETGEAR und das NETGEAR-Logo sind eingetragene Marken von NETGEAR, Inc. in den USA und/oder anderen Ländern. Andere Marken- und Produktnamen sind Marken oder eingetragene Marken der jeweiligen Inhaber. Informationen können ohne vorherige Ankündigung geändert werden.

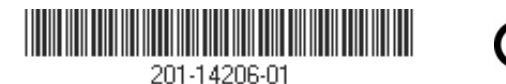

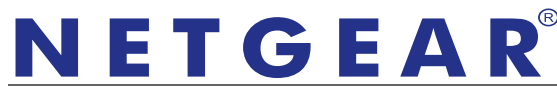

Installationsanleitung <u>Installationsanleitung</u>

Connect with Innovation<sup> $M$ </sup>

**ReadyNAS RAIDiator 4.2 Desktop-Speichersysteme**

## **Lieferumfang**

Vielen Dank, dass Sie sich für dieses NETGEAR-Produkt entschieden haben.

Für die Einrichtung Ihres ReadyNAS®-Geräts benötigen Sie folgende Artikel aus Ihrer Packung:

- 1. ReadyNAS-Gerät
- 2. Ressourcen-CD
- 3. Netzteil
- 4. Netzwerkkabel

Weitere Informationen zur Einrichtung, Konfiguration und Verwendung Ihres Systems finden Sie in den entsprechenden Softwareund Hardware-Handbüchern zu Ihrem

Gerät. Links zu diesen Handbüchern befinden sich auf der im Lieferumfang enthaltenen

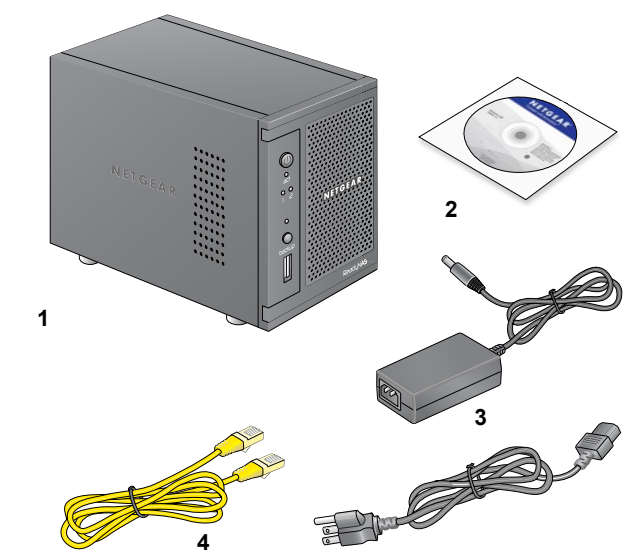

*Ressourcen-CD* sowie auf *http://readynas.com/documentation*.

## **Erstmalige Einrichtung**

Befolgen Sie für die Verwendung Ihres ReadyNAS-Geräts die nachstehenden Anweisungen. In dieser Anleitung wird davon ausgegangen, dass das Gerät die werksseitigen X-RAID2TM-Festplatteneinstellungen verwendet und mit mindestens einer Festplatte ausgestattet ist.

**Juli 2011**

Hinweis: Besitzen Sie ein Gerät ohne Festplatte, so müssen Sie vor der Ausführung dieser Anweisungen zunächst mindestens eine Festplatte installieren. Eine Liste unterstützter Festplatten finden Sie in der Hardwarekompatibilitätsliste unter *http://readynas.com/hcl*. Informationen zur Installation von Festplatten erhalten Sie im Hardware-Handbuch für Ihr Gerät.

## **So richten Sie Ihr Gerät ein:**

**1.** Stellen Sie das Gerät in einer Umgebung auf, die eine angemessene Belüftung bietet.

Hochgeschwindigkeitsfestplatten mit großer Kapazität erzeugen viel Wärme. Achten Sie darauf, dass die Lüftungsschlitze nicht verdeckt sind.

- **2.** Schließen Sie das Netzteil an der Rückseite des Geräts an, und stecken Sie das andere Ende in eine Steckdose oder Steckerleiste.
- **3.** Verbinden Sie Ihr ReadyNAS-Gerät über den Netzwerkanschluss mithilfe eines Netzwerkkabels mit Ihrem Netzwerk.
- **4.** Drücken Sie gegebenenfalls die **Einschalttaste**, um das Gerät einzuschalten. Es dauert ca. eine Minute, um hochzufahren. Die IP-Adresse wird über DHCP abgerufen.
- **5.** Installieren und führen Sie das RAIDar-Dienstprogramm auf einem Computer aus, der mit dem gleichen LAN-Netzwerk (Local Area Network) verbunden ist wie Ihr ReadyNAS-Gerät.

Das RAIDar-Dienstprogramm befindet sich auf der mitgelieferten *Ressourcen-CD*. Sie enthält die Versionen für die Betriebssysteme Windows, Mac und Linux. Es ist auch erhältlich unter *http://readynas.com/start*.

RAIDar erkennt Ihr ReadyNAS-Gerät im Netzwerk automatisch.

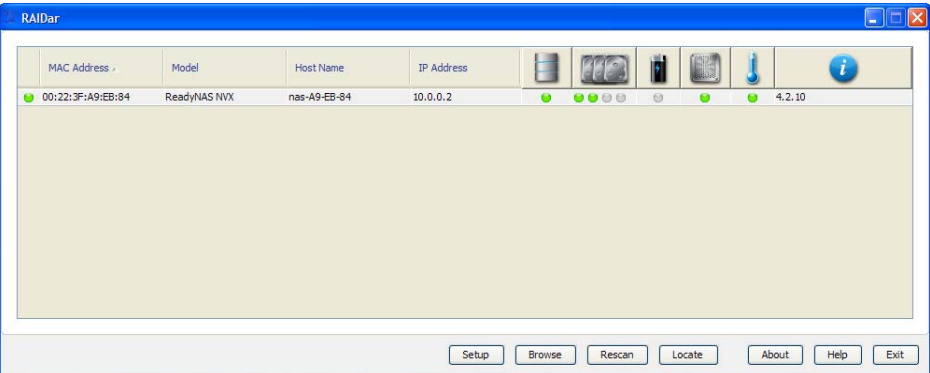

- **6.** Klicken Sie auf die Schaltfläche **Setup** (Einrichtung). Eine SSL-Zertifikat-Sicherheitswarnung wird angezeigt. Dies soll eine verschlüsselte Authentifizierung und Management-Sitzung mit dem ReadyNAS sicherstellen und wird im gleichen Browser nicht noch einmal angezeigt.
- **7.** Nehmen Sie das Zertifikat an.

Ein Anmeldeaufforderung wird angezeigt.

**8.** Geben Sie als Benutzernamen **admin** und als Passwort **netgear1** ein, und klicken Sie auf **OK**.

Sie können diese Anmeldedaten bei der Konfiguration Ihres Geräts ändern. NETGEAR rät Ihnen, das Passwort so bald wie möglich zu ändern.

Die Management-Benutzeroberfläche des ReadyNAS FrontView wird in Ihrem Browser angezeigt. Sie startet automatisch einen Setup-Assistenten, der Sie durch die Konfiguration führt.

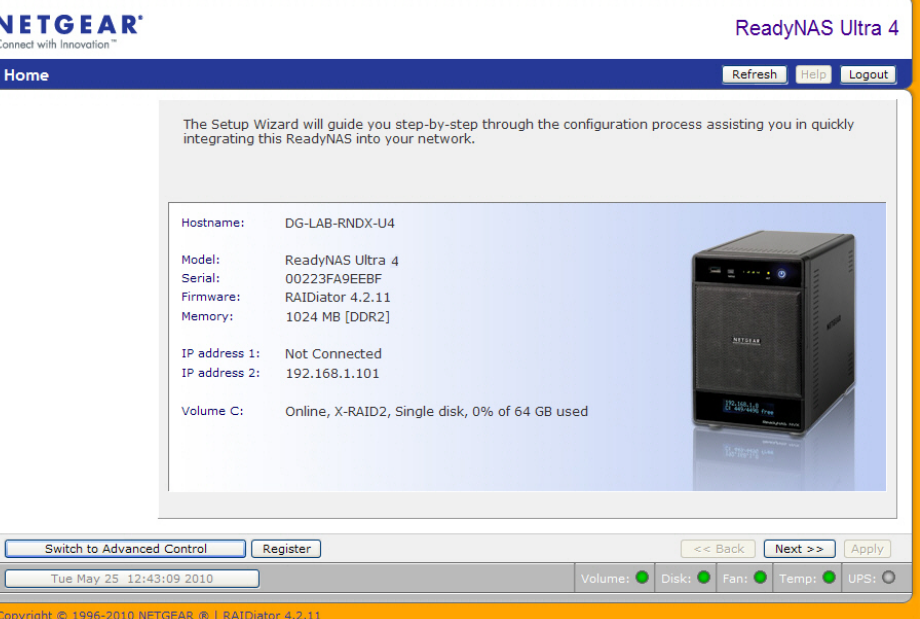